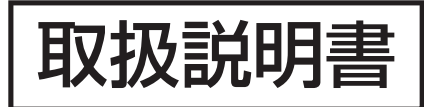

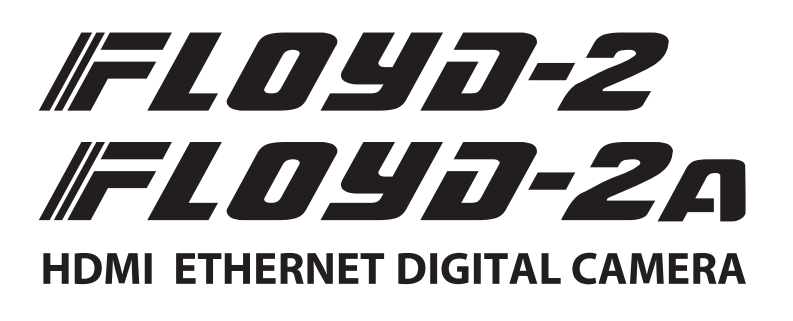

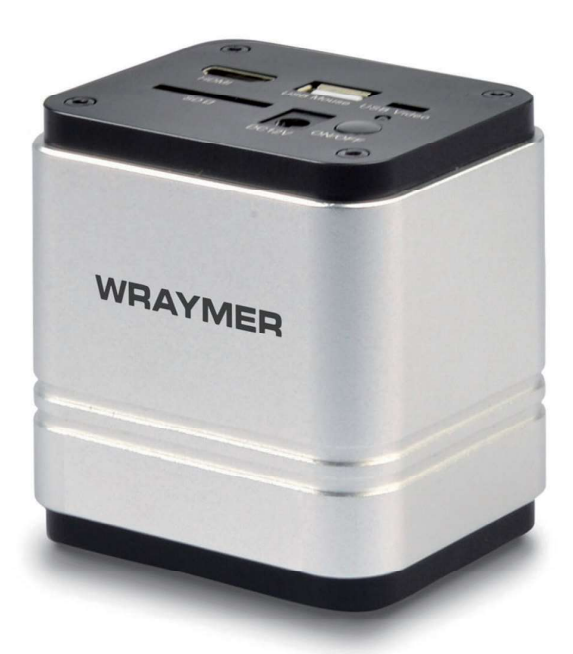

## 1. 安全にご使用頂くために

- ◇ 高温多湿の環境でのご使用は避けてください。
- ◇ カメラのセンサーの表面を手などで触ったり拭いたりしないでください。
- ◇ 外装の汚れやゴミの付着には有機溶剤を避け、汚れのひどい場合は希釈した中性洗剤を柔らかな布にわずかに含ませ拭いてください。 揮発性溶剤や研磨剤入りのクリーナーは使用しないでください。カメラセンサーへのゴミや汚れは、必ず直接接触しない方法、例えばエアー ブロワーなどを用いてほこり・ゴミを取り除いてください。センサーは大変デリケートなものですので厳守していただくよう御願い致します。 ◇ 各部を分解することは、故障の原因になりますのでおやめください。

# 2. 内容品一覧

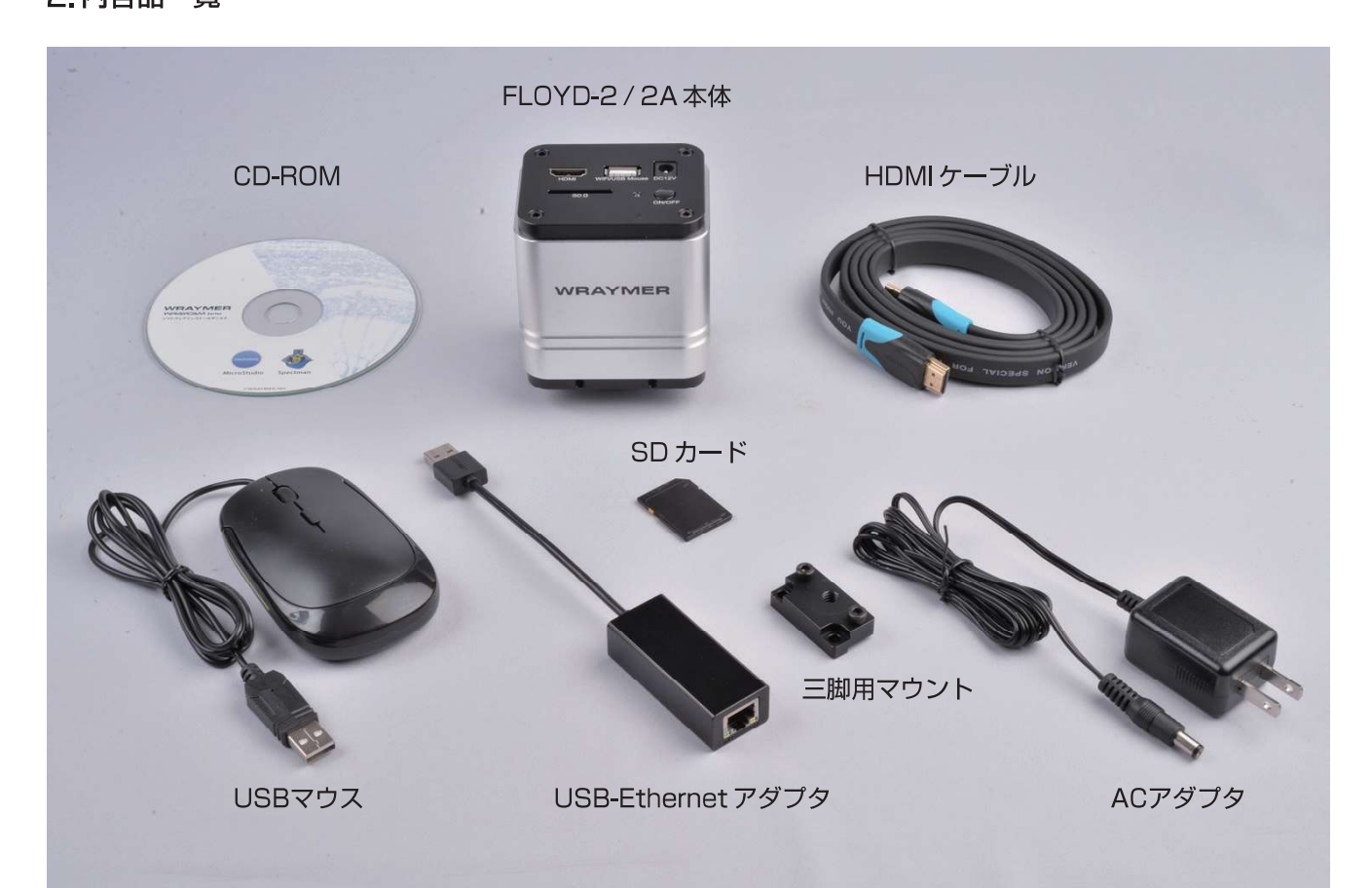

#### 3. 各部名称

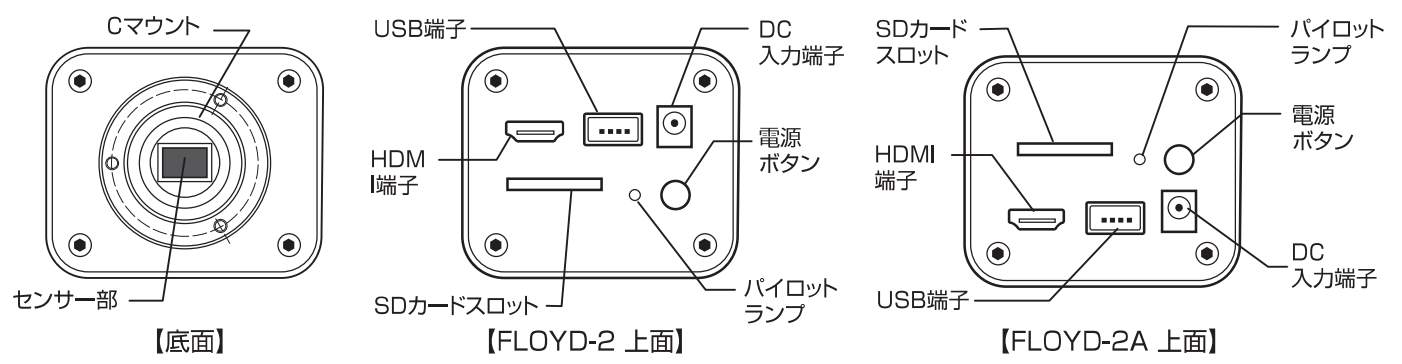

# 4. 顕微鏡への取り付け方

センサー部の防塵キャップを取り外し、FLOYD-2/2AにCマウントアダプタを取り付け、お手持ちの顕微鏡にお取り付けください。 カメラ内部に埃などが入ると出力される映像に映り込む場合がございますので、Cマウントアダプタ着脱時にはセンサー部を下に向 けて作業を行ってください。

また、カメラ内部が開放されないよう、未使用時にはセンサー部に防塵キャップをつけるようにしてください。

#### 5. 接続方法

#### ◇HDMIモニタに接続し使用する方法

HDMI端子のついたモニタやプロジェクタが使用できます。

カメラ本体とテレビモニタまたはプロジェクタを付属のHDMIケーブルでつなぎます。USB端子にマウスを接続します。SDカードを SDカードスロットに挿入します。ACアダプタをDC入力端子に接続し、電源ボタンを押して本体の電源を入れます。

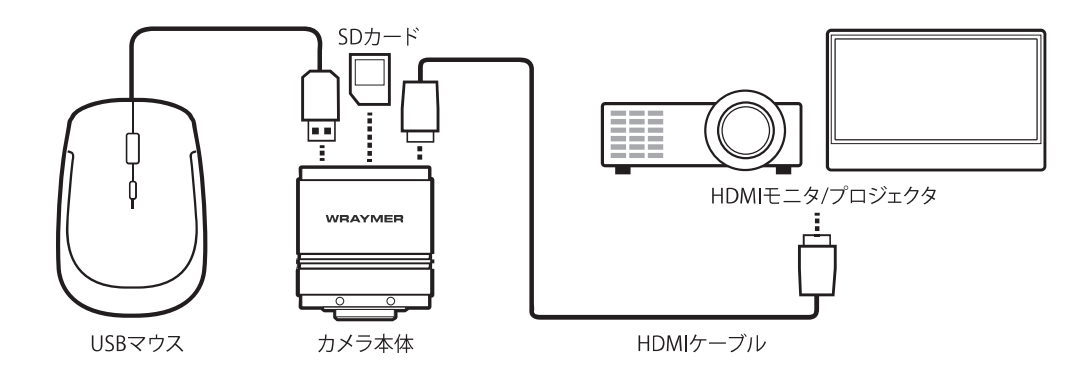

#### ◇Wi-Fiルータ (無線LAN) に接続し様々なデバイス (スマートフォン・タブレット・パソコン) で使用する方法

カメラ本体のSDカードスロットにSDカードを挿入します。付属の USB-Ethernetアダプタの一端をカメラに、もう一端をWi-Fi ルータに接続します。ACアダプタをDC入力端子に接続し、電源ボタンを押して本体の電源を入れます。

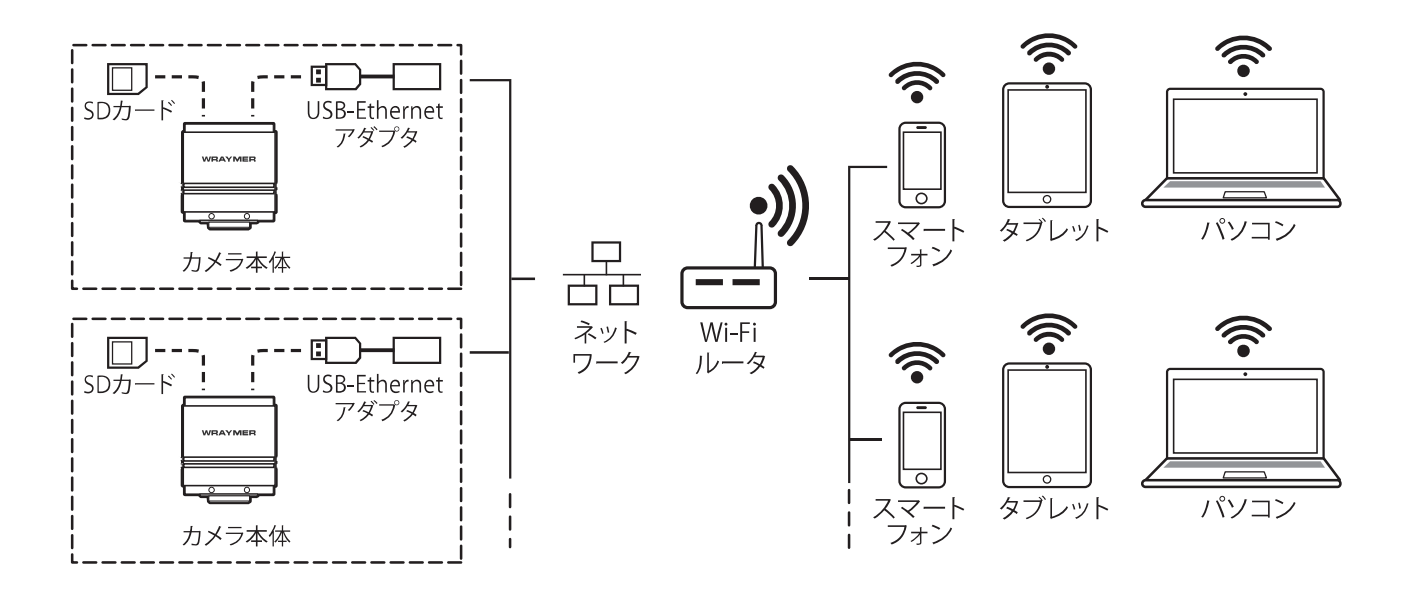

#### <>LANケーブルを用いて直接パソコンに接続し使用する方法

付属のUSB-Ethernetアダプタをカメラ本体に接続し、LANケーブルを経由してパソコンに接続します。 ネットワークカメラのように利用することが出来ます。 ※事前にカメラをHDMIモニタに接続し、カメラのLAN設定を変更しておく必要があります。

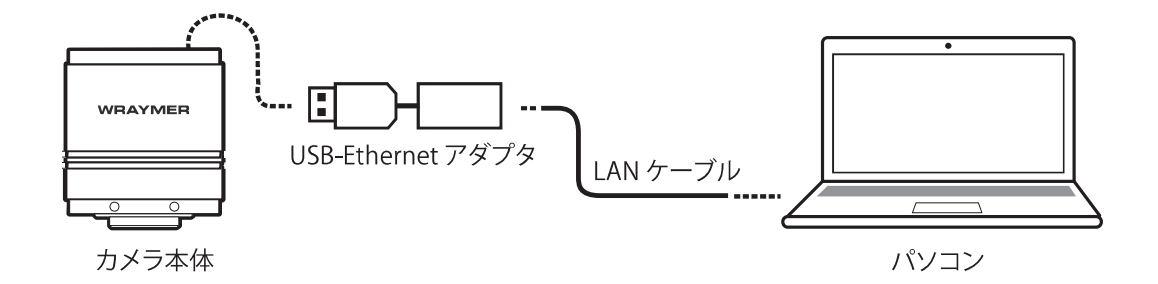

※以下のホームページで接続方法の詳細をご案内しております。

## https://www.wraymer.com/pdf/FLOYD-2 2A connection.pdf

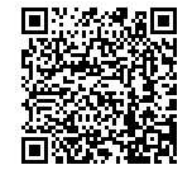

#### 使用可能な機器

使用可能なWi-Fiルータ、モバイル端末、パソコン、SDカードの仕様は以下の通りです。 無線LAN: 通信規格802.11acをサポートしているもの (5GHz帯) モバイル端末のプラットフォーム:iOSバージョン11.0以降 / Androidバージョン5.1以降 パソコン: OS: Windows7以降、Mac OS X10.0以降 メモリ: 2GB以上、CPU: Intel Dual Core 2.8GHz 以上 接続するモニタはHDMIポート付きで1080pに対応したものをご利用ください。 SD/SDHD (FAT32) class10のSDカードに対応しています。

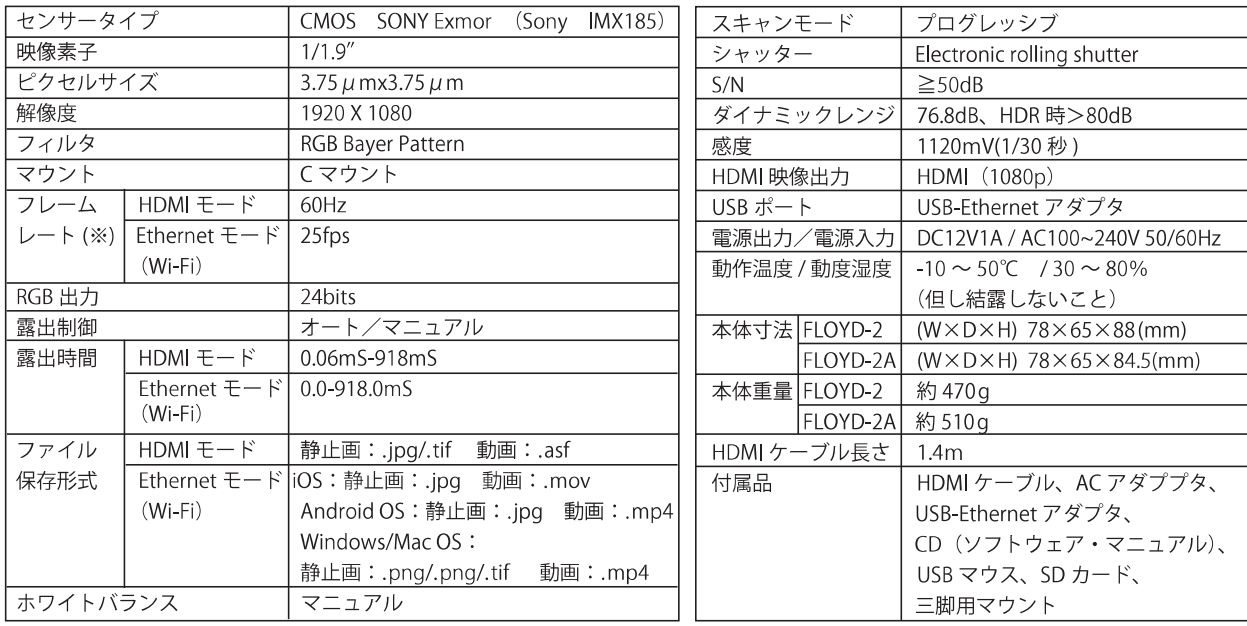

(※) フレームレートはあくまでも理論値であるため、表記のフレームレートでの撮影を保証するものではございません。また、ご使 用される機器の環境によってフレーム落ち等、映像が正常に撮影できない場合があります。このような場合は露出時間を長く取 り、フレームレートを低く設定することで改善されることがあります。

#### FLOYD-2/2A HDMIモニタ接続時操作説明書

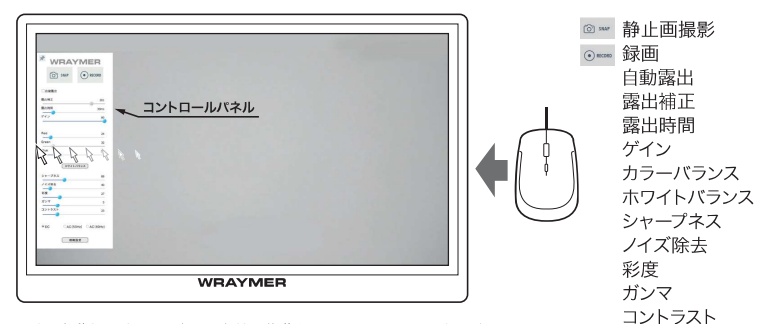

マウスを動かし、カーソルを画面左端に移動させるとコントロールパネルが 表示されます。

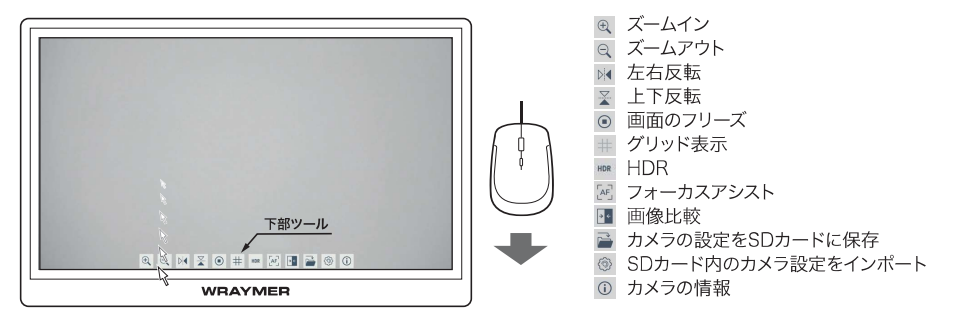

マウスを動かし、カーソルを画面下端に移動させると下部ツールが表示 されます。

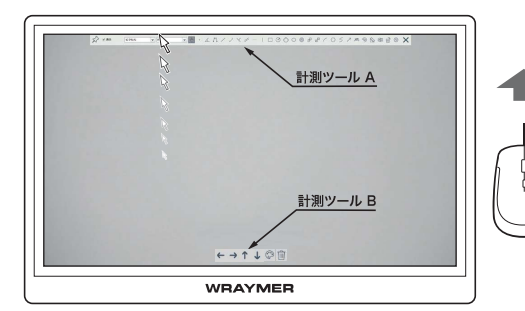

マウスを動かし、カーソルを画面上端に移動させると計測機能のツールA が表示されます。計測機能を使うと画面下部に計測ツールBが表示されま  $\overline{d}$ 

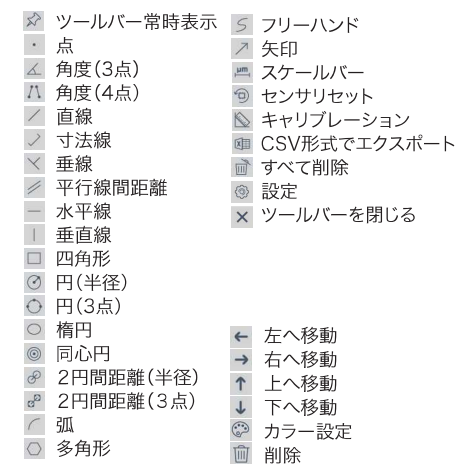

### **各種ソフトウェアのインストール・取扱説明書**

■HDMI接続の場合■ ソフトウェアのインストール作業は不要です。操作方法・表示メニューは以下をご参照ください。 HDMI・EthernetデジタルカメラFLOYD-2Aメニュー:<https://wraymer.net/faq/camera/1779/>

■タブレット・スマートフォン接続の場合■ アプリは以下よりダウンロードいただけます。操作方法は以下をご参照ください。

iOS用アプリダウンロード <https://apps.apple.com/jp/app/spectman/id1479662141> Android用アプリダウンロード <https://play.google.com/store/apps/details?id=com.wraymer.spectman&hl=ja&gl=US>

Spectman for iOS/Android操作方法:[https://wraymer.net/manual\\_spectman/4572/](https://wraymer.net/manual_spectman/4572/)

#### ■パソコン接続の場合■

インストールCD-ROMを挿入し、以下ソフトウェア取扱説明書に沿ってインストールを行ってください。

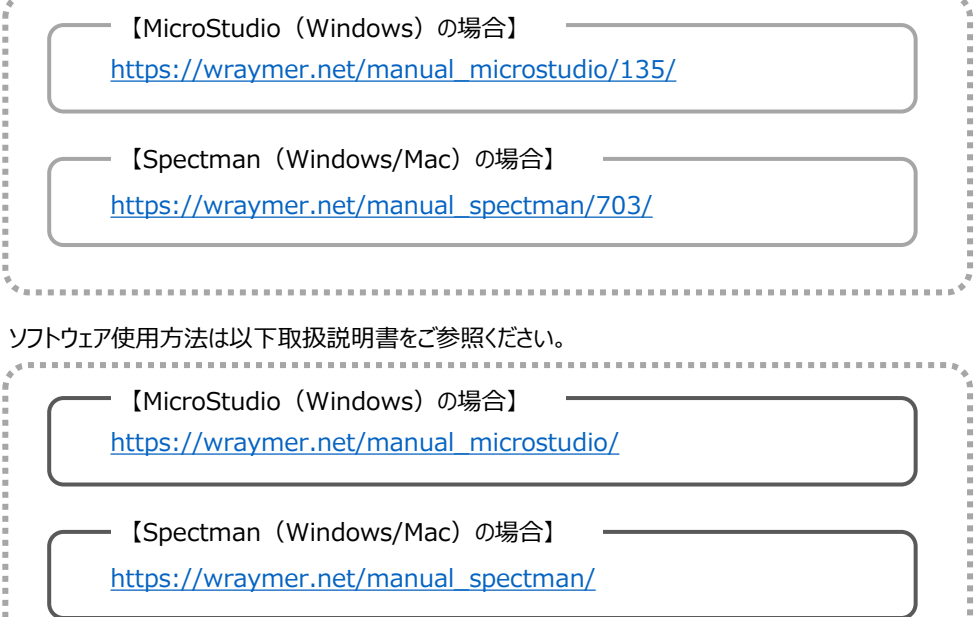

# **WRAYMER**

株式会社レイマー

〒541-0052 大阪府大阪市中央区安土町1-8-15 野村不動産大阪ビル6F TEL:06-6155-8230 FAX:06-6155-8450 E-mail:[arch@wraymer.com](mailto:arch@wraymer.com)

Online Shop: [https://www.wraymer.com](https://www.wraymer.com/)